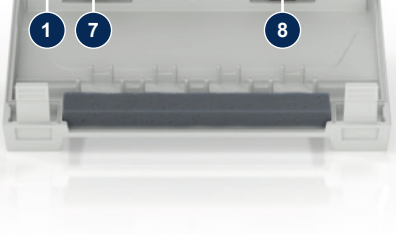

#### **1 概述**

在开始工作前应务必仔细阅读本说明书。安全作业的基本前提条件是遵守所有 的安全注意事项并且由具备资质的专业人员谨慎操作,已避免人员受伤和/或物 品受损。

安全注意事项通过以下符号进行标记:

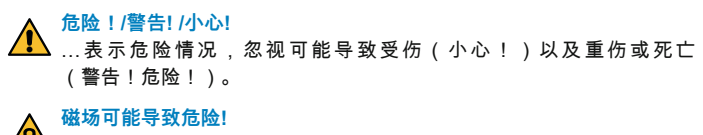

<mark>心</mark>……忽视可能导致物品受损或重伤。<br>……忽视可能导致物品受损或重伤。

# **HB-Therm®**

# **安全注意事项 和快速指南 接口服务器 Gate-6**

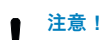

▌ 注<u>意!</u><br>● …表示可能存在的危险情况,忽视可能导致财物损坏。

确保本说明书保存在Gate-6附近并可随时取阅。

更多说明信息可参见APP e-cockpit或http://knowledge.hb-therm.eu,[参见第6](#page-1-0) [章](#page-1-0)。如有任何疑问,请联系当地代表机构(参见型号铭牌)或联系我们的客户 服务部门www.hb-therm.com。

#### **1.1 按规定使用**

Gate-6为接口服务器。通过Gate-6上的标准接口Euromap 82.1(以太网)连接 了不同的6系列产品。

- 在转运和厂内运输时,应务必注意包装上的符号和注意事项。 Į
- 为了保护Gate-6,仅可在安装前拆除包装。 Į
- 寄送Gate-6时,必须使用原始包装或同类包装。 Į

接口服务器能够将协议Euromap 82.1翻译成不同的专有机器协议。可选配串行 通信 (RS-232, RS-485, RS-422或20 mA)以及总线协议 (如:CAN或 PROFIBUS-DP)所需的硬件。

每台注塑机需要一个Gate-6,在理想情况下,固定安装在机器上。Gate-6可通 过蓝牙或WiFi与APP e-cockpit之间进行通信。

Gate-6仅针对型号铭牌上的特定参数设计和制造。违规使用则所有担保失效。

该产品必须由SELV/LPS电源 ( 最大功率为 6,25 A @24 VDC ) 供电,具 有增强或双重绝缘。电源必须具有短路和过载保护。

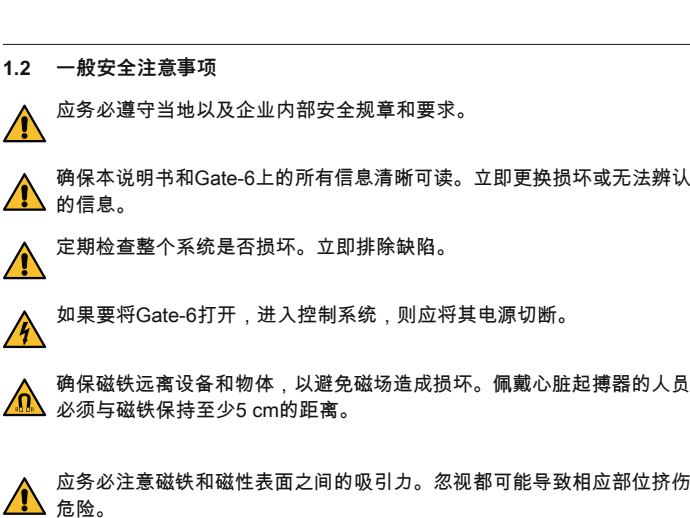

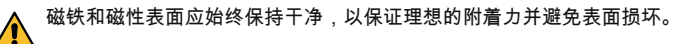

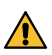

Ź

Ź

 维护工作仅可由专业人员执行。

## **2 运输和包装**

收到货物后应立即检查是否完整并且是否存在运输损坏。

## **3 安装**

Ą

 电气安装以及首次开始运行必须由专业人员执行。

# **3.1 安装条件**

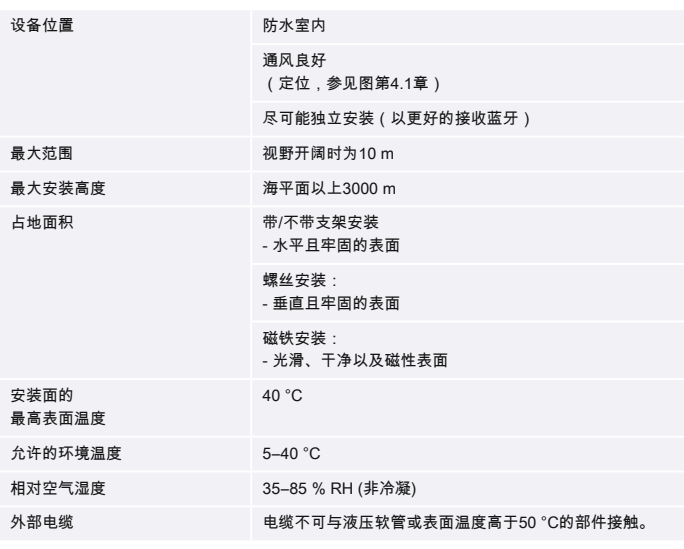

#### **3.2 接口**

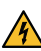

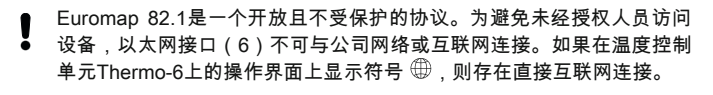

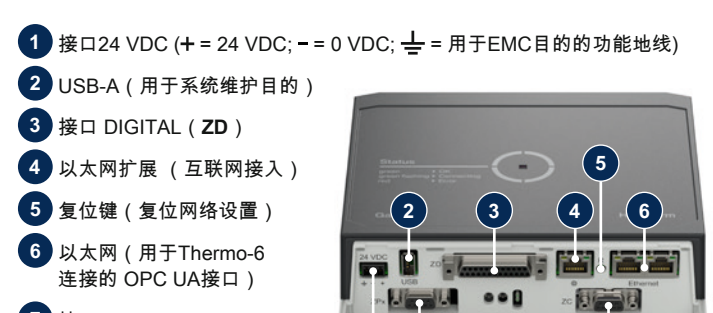

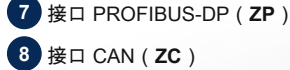

ZH(原版说明翻译件)

 Gate-6首次开始运行时,应检查所有的电气连接。 

 通过连接和断开电源打开和关闭Gate-6。可在运行期间插拔所有的接口电 Į 缆(热插拔)。

 HB-Therm设备默认配置为自动获取IP地址(具备DHCP服务器)。手动 J 网络配置步骤[,参见第6章](#page-1-0)。

#### **4.1 步骤**

Į

1. 按住两个紧固片并向上提起盖板。

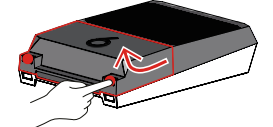

2. 按下图所示连接控制电缆。

4. 以可能的安装方式中的一种将Gate-6定位在所需的安装位置 (带/不带支 架,螺丝和磁铁安装)。

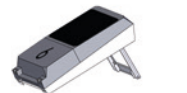

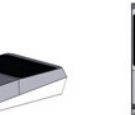

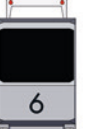

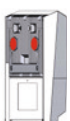

 对所有以太网连接使用5类或更好的屏蔽电缆。

→ 在设备初始化之后,LED在建立连接过程中闪烁绿色光(大约30秒) 。如果无法与温度控制单元Thermo-6建立连接,则LED持续闪烁绿色 光。在这样的情况下[,继续第6点](#page-1-1)。

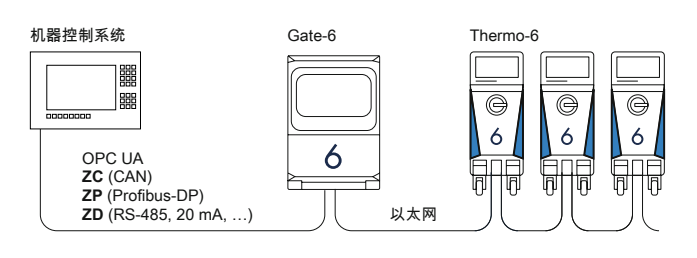

3. 连接Gate-6上的电源线。

5. 将电源连接到电源插座上。一旦Gate-6通电,则白色LED指示灯开始发 光。 

- → 一旦与某一台温度控制单元Thermo-6之间建立连接,则LED发出持续 的绿色光。[继续第7点。](#page-1-2)
- <span id="page-1-1"></span>6. 检查是否该温度控制单元已经打开并正确连接。如果是这样,但仍然无法 建立连接,则必须在Gate-6上重置网络设置。

为此,按住Gate-6上的复位键,直至LED短暂闪烁白色光(大约3秒钟)。 → 重置网络设置。

- → 型号
- → 设备编号
- → 附件<br>→ 连接
- 连接负载
- 
- 
- → 制造年份<br>→ 防护级 防护级

#### → 制造商<br>→ 维修点<br>→ 二维码 维修点 二维码 (注册e-cockpit)

如果在Gate-6和Thermo-6之间仍然无法建立连接,则应在Thermo-6上的 ′设置′→′遥控运行′→′网络′下检查网络设置。网络配置参数必须设置为"自 动"。退出网络菜单。如果仍然无法建立连接[,更多帮助参见第6章](#page-1-0)。

- <span id="page-1-2"></span>7. 在每一台连接的温度控制单元Thermo-6上点击菜单键 —→点击'设置'→点 击'遥控运行'→点击并设置'遥控器地址'。
- 8. 仅在附件**ZD**、**ZC**、**ZP**上选配: 在一台连接的温度控制单元Thermo-6上, 设置协议。 在温度控制单元Thermo-6上点击菜单键 —→点击'Gate'→点击′ 协议转换器 ′→点击并设置′协议′。
- 9. 仅在通过**OPC UA**通信时可选择:为了使机器控制系统、Gate-6和Thermo-6之间的通信发挥作用,所有节点必须在同一个网络中。如果有 DHCP服务器,Gate-6和Thermo-6必须获得一个不等于169.254.xxx.xxx 的IP地址(对于Thermo-6,设置可在′设置′→′遥控运行′→′网络′下查找,对 于Gate-6,设置可在′Gate′→′设置′→′网络Gate-6′下查找)。如果如此,则 与机器控制系统之间的通信正常。否则不具备DHCP服务器并且必须手动 进行网络设置[。更多帮助参见第6章](#page-1-0)。
- 10. 点击每一台连接的温度控制单元Thermo-6上的菜单键 —→点击′功能′→通 过滑杆( ) 打开'遥控运行'。

**■操業■ APP«HB-Therm e-cockpit» 应用程序可在 Google Play 商店或**<br>■■ 特点 + + + App Store 上获取 App Store 上获取

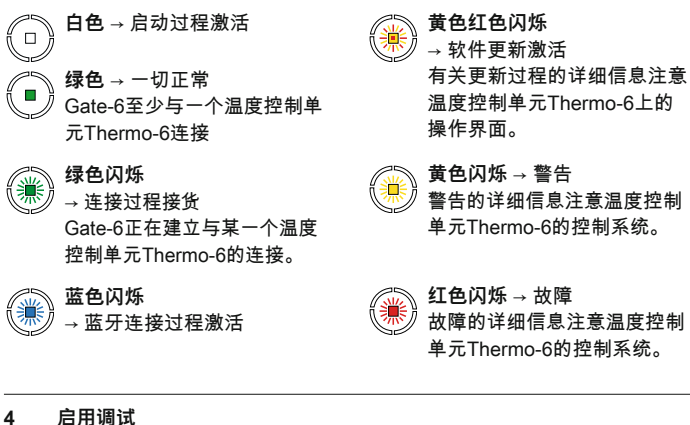

Ą

以下参数可参见型号铭牌:

O8406-ZH 2023-10

 $\overline{\phantom{a}}$ 

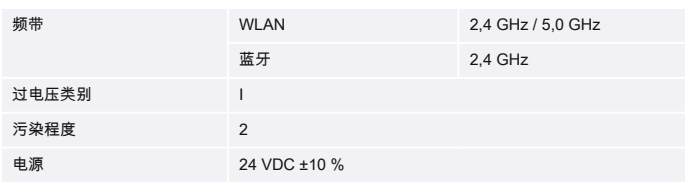

型号铭牌位于Gate-6背面。

 $\sqrt{ }$ 

#### <span id="page-1-0"></span>**6 Knowledge**

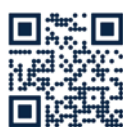

转到Knowledge主页以获取一般信息。

→ http://hb.click/6-Knowledge-ZH

如果无法建立连接或必须手动进行网络设置,请直接访问Knowledge以获得详细帮助。

I

 $\Box$ 

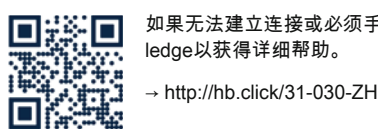

## **5 «e-cockpit»的应用**

e-cockpit是用于智能手机和平板电脑的APP。通过蓝牙可访问Gate-6的数据以 及与其连接的温度控制单元Thermo-6。

有关Gate-6与e-cockpit AP[P连接的信息及其功能参见第6章](#page-1-0)。

#### **5.1 下载APP«HB-Therm e-cockpit»**

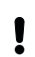

 HB-Therm对于在Google Play Store 或App Store之外下载的e-cockpit应 用软件使用而导致的损害不承担任何责任。

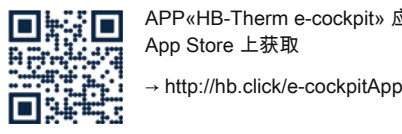

#### **3.3 显示/LED含义**

Gate-6标准型号不具备自带的操作界面。Gate-6的设置(协议、耦合e-cock-<br>pit、网络设置、日期/时间)通过温度控制单元Thermo-6上的操作界面完成, 日期/时间)通过温度控制单元Thermo-6上的操作界面完成, 。<br>该温度控制单元与Gate-6在同一网络上。